# 主题案例申报操作手册 (教师版)

## 目录

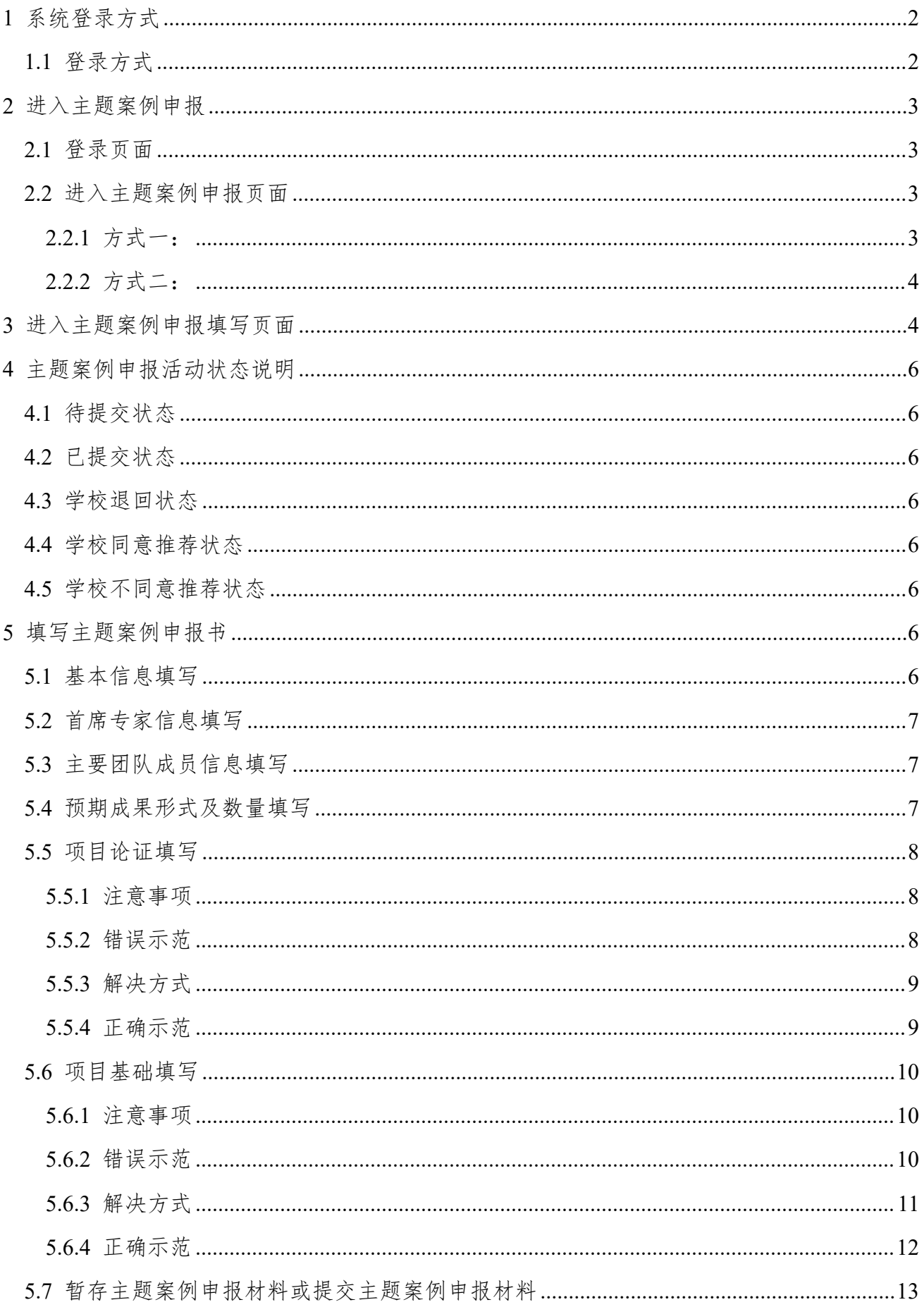

## <span id="page-2-0"></span>**1** 系统登录方式

## <span id="page-2-1"></span>**1.1** 登录方式

1) 登录方式:通过中国专业学位案例中心网址登录

https://case.cdgdc.edu.cn/

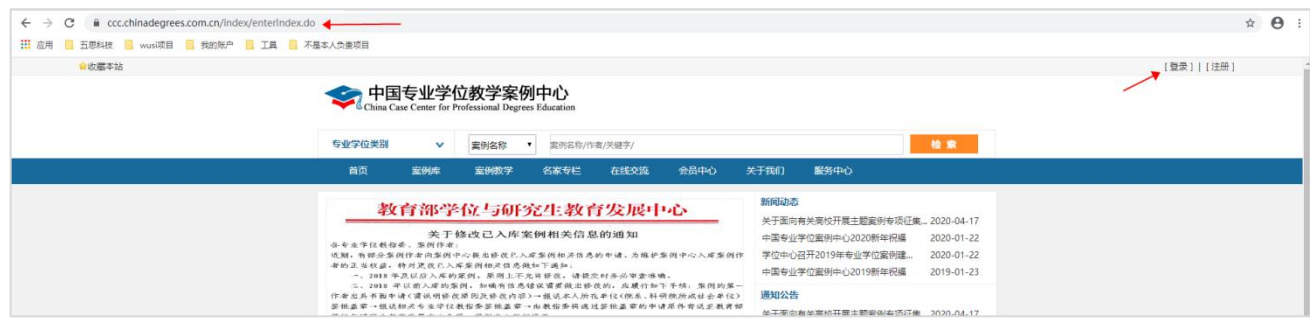

2) 推荐使用 Chrome 浏览器和 360 安全浏览器(极速模式)浏览本站以获取最佳体验效 果。

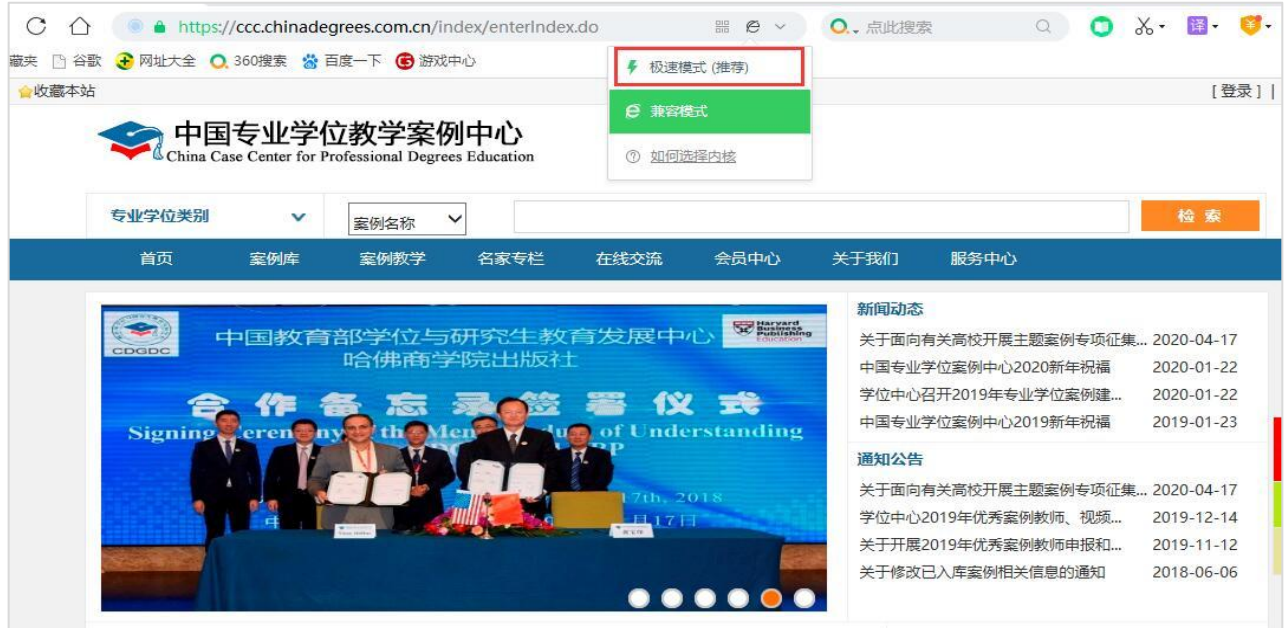

3) 360 安全浏览器切换成极速模式的方法如下图所示:

- 4) Chrome 浏览器下载地址: <https://www.google.cn/intl/zh-CN/chrome/>
- 5) 360 安全浏览器下载地址: <https://browser.360.cn/se/>

## <span id="page-3-0"></span>**2** 进入主题案例申报

## <span id="page-3-1"></span>**2.1** 登录页面

点击【登录】按钮,进入登录界面,输入用户名密码,成功登录。

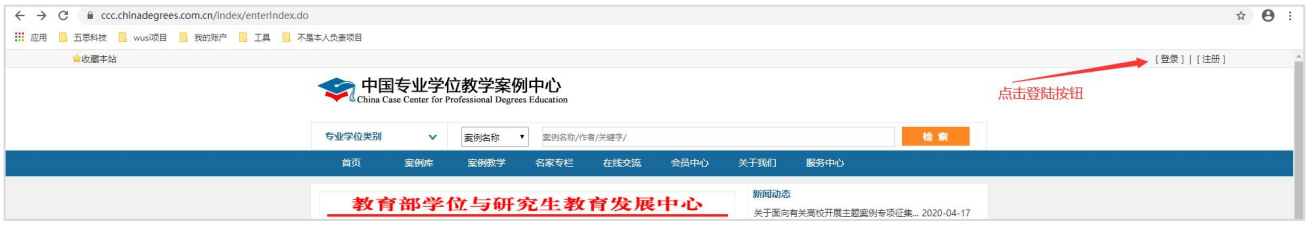

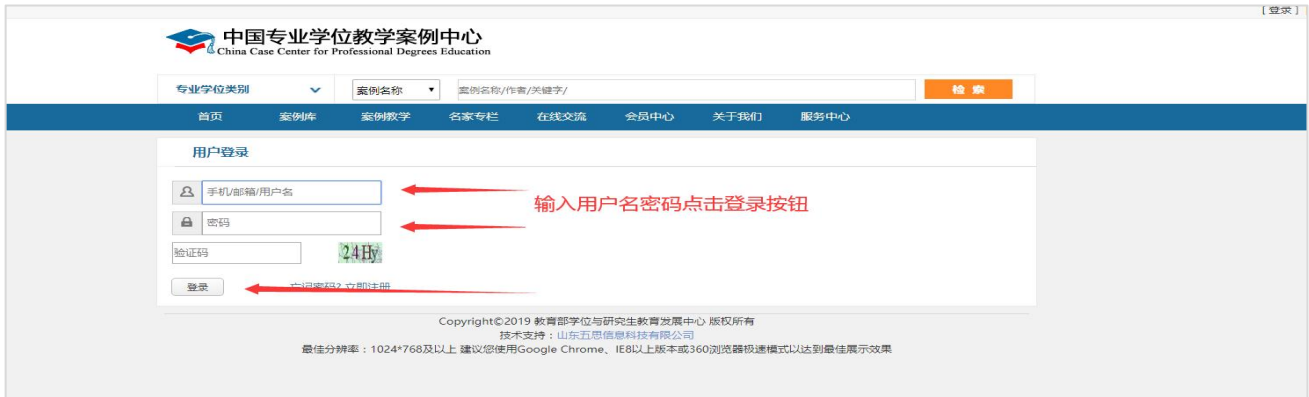

登录页面

## <span id="page-3-2"></span>**2.2** 进入主题案例申报页面

**2.2.1** 方式一:

<span id="page-3-3"></span>点击首页右侧 【主题案例】 可直接进入主题案例申报页面

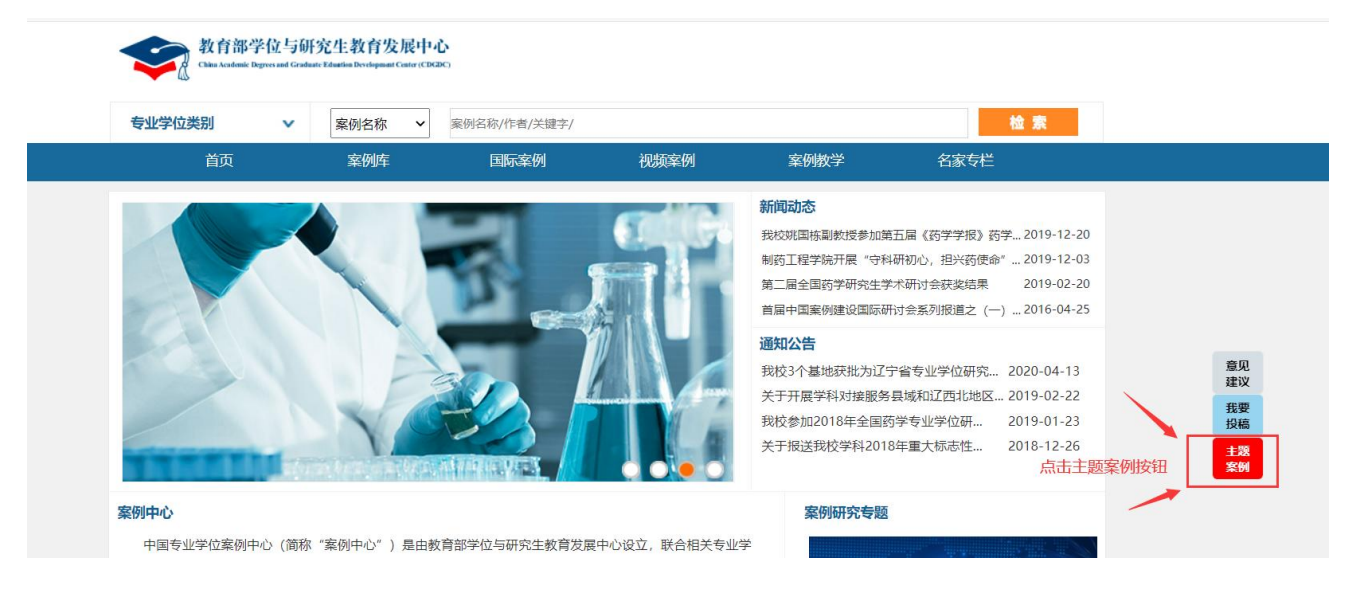

## <span id="page-4-0"></span>**2.2.2** 方式二:

#### 第一步:点击进入右上方【进入个人中心】 <br><人负责项目 您好 ,中南大信息数师02 未<mark>读(49)</mark> [退出] 进入个人中心 中国专业学位教学案例中心 点击进入个人中心 专业学位类别 ▼ 案例名称 ▼ 案例名称/作者/关键字/ 检索 -<br>実例教学 - 名家专栏 首页 案例库 在线交流 会员中心 关于我们 服务中心 新闻动态 关于面向有关高校开展主题案例专项征集... 2020-04-17

## 第二步:点击快捷方式下方 【主题案例申报】按钮进入页面

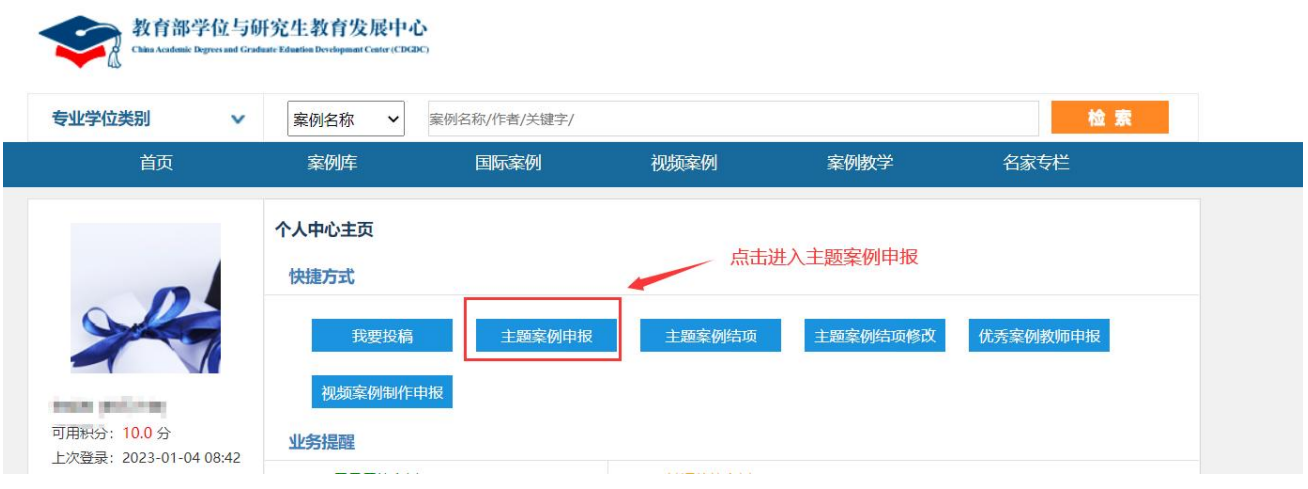

## <span id="page-4-1"></span>**3** 进入主题案例申报填写页面

## 第一步:点击案例教学下方【绿色加号主题案例申报】

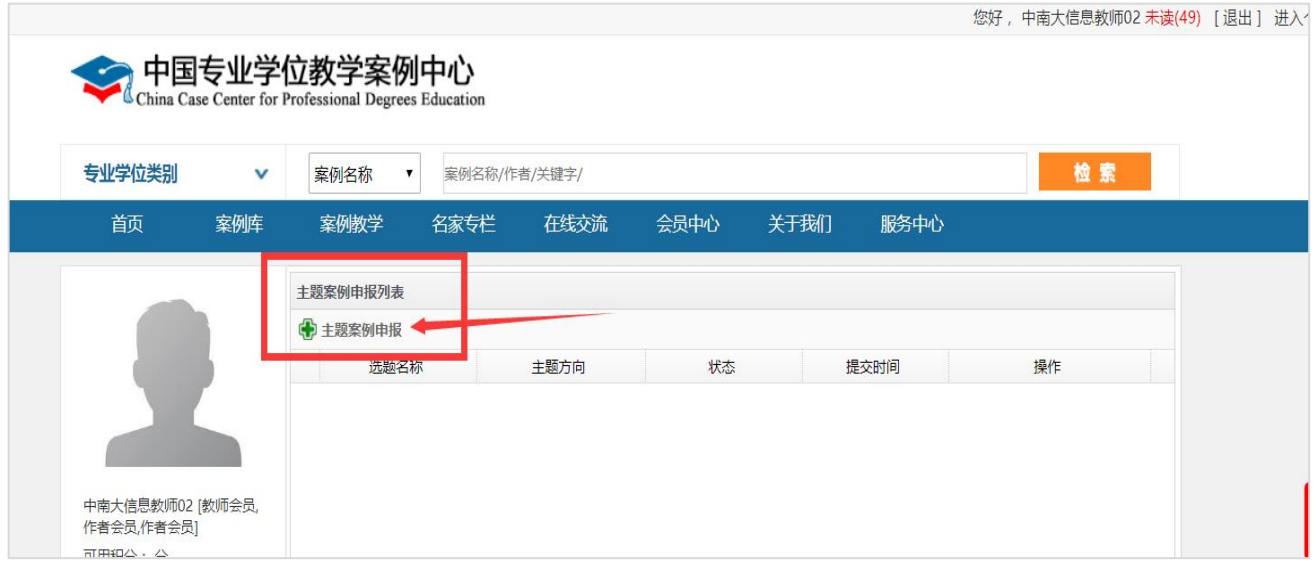

第二步:在弹出页面选择红色框中,选择主题案例征集活动

## 注意:双击选中行或选中此行,点击右下方选择按钮

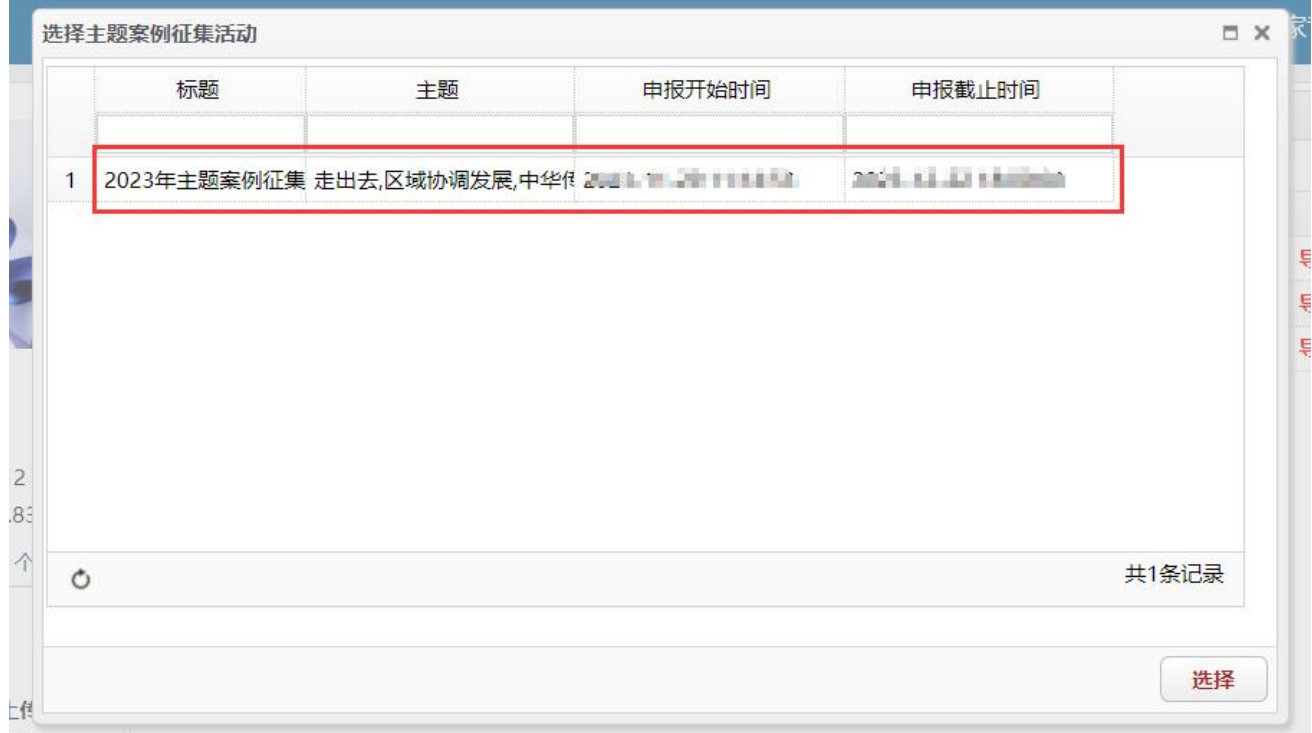

#### 第三步:点击申报承诺书中【同意】按钮,即可进入填写主题案例申报界面

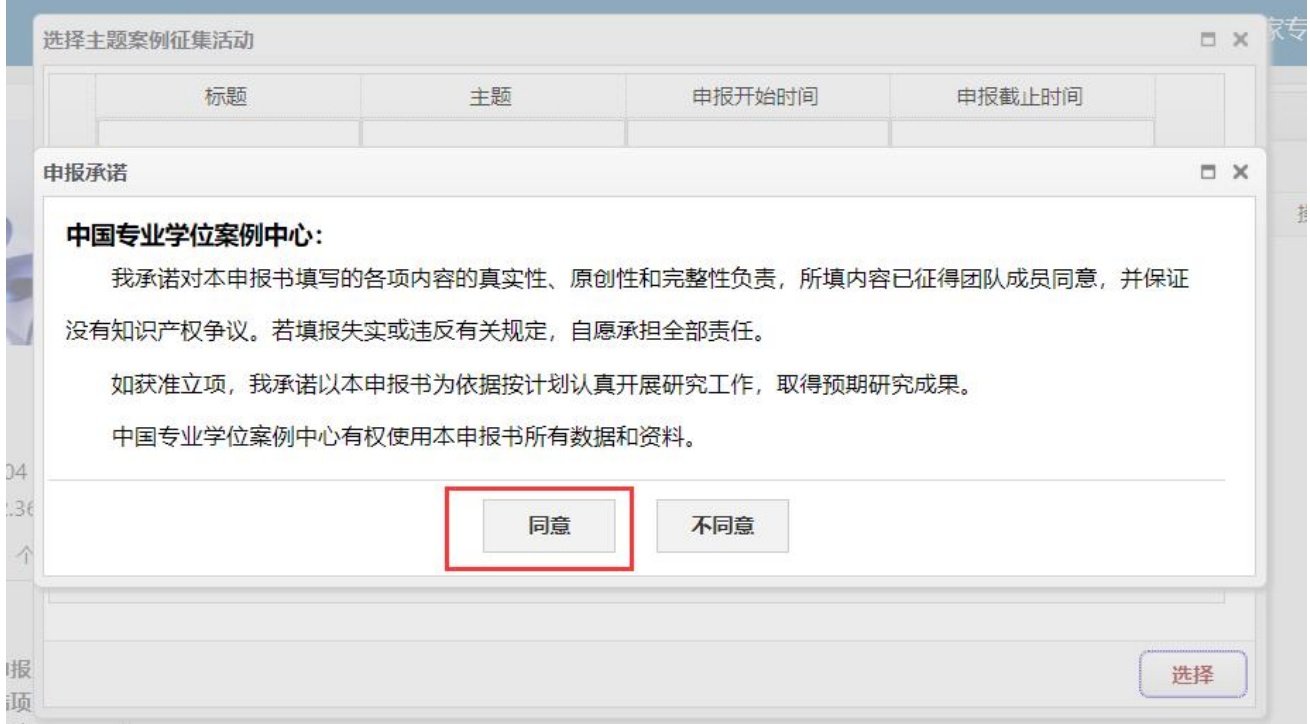

## <span id="page-6-0"></span>**4** 主题案例申报活动状态说明

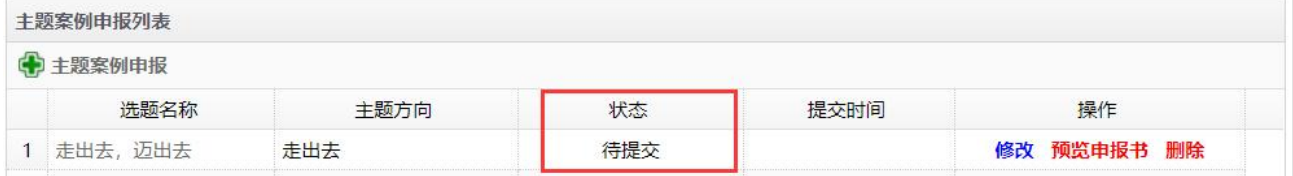

## <span id="page-6-1"></span>**4.1** 待提交状态

暂存后显示待提交状态,可进行修改、预览申报书、删除操作。

#### <span id="page-6-2"></span>**4.2** 已提交状态

已经将主题案例申报材料提交至学校审核,可进行预览申报书。

#### <span id="page-6-3"></span>**4.3** 学校退回状态

<span id="page-6-4"></span>学校退回至首席专家,修改后再次提交申报,可进行修改、预览申报书、删除操作。

#### **4.4** 学校同意推荐状态

学校已同意推荐此主题案例申报材料,可进行导出申报书操作。

#### <span id="page-6-5"></span>**4.5** 学校不同意推荐状态

学校将该申请驳回,不可进行任何操作。

## <span id="page-6-6"></span>**5** 填写主题案例申报书

## <span id="page-6-7"></span>**5.1** 基本信息填写

按照输入框提示要求进行填写。

#### 注意:关键词需使用分号间隔

#### 主题案例申报

#### 基本信息

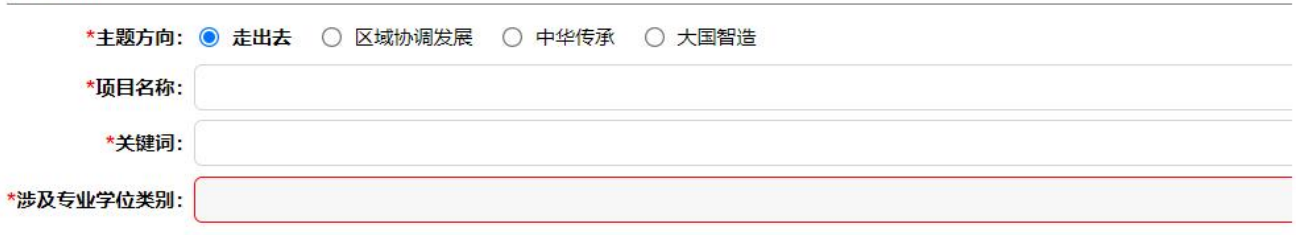

## <span id="page-7-0"></span>**5.2** 首席专家信息填写

填写首席专家信息信息。

#### 首席专家信息

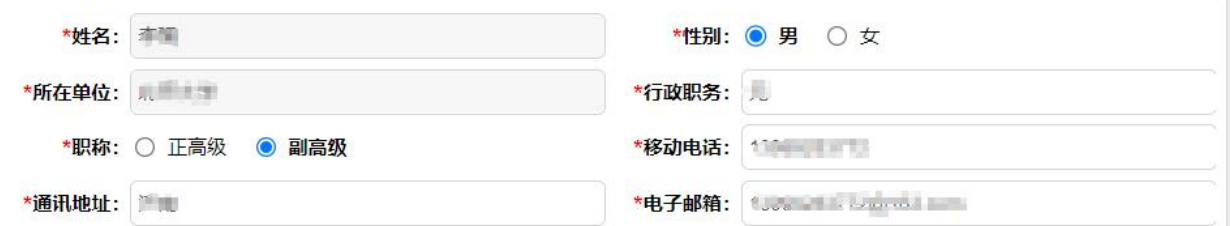

## <span id="page-7-1"></span>**5.3** 主要团队成员信息填写

填写主要团队成员。

新增成员:点击左上角【增加成员】按钮填写申报信息。

修改成员:选中某一行成员后,点击【修改成员】按钮。

删除成员:选中某一行成员后,点击【删除成员】按钮。

主要团队成员 (一般不超过5人)

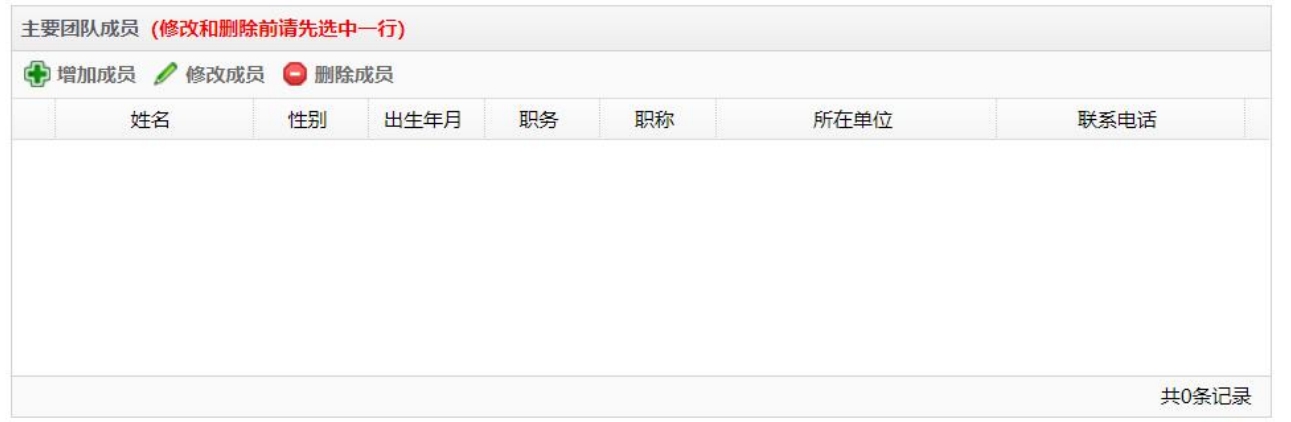

### <span id="page-7-2"></span>**5.4** 预期成果形式及数量填写

注意:只可填写【成果数量】选项,并且必须填写,如无某类型成果,则填写 0。预期成

#### 果的总数不多于 **5**。

若需修改,请填写完成当前项,再点击需修改行修改。

#### 预期成果形式及数量

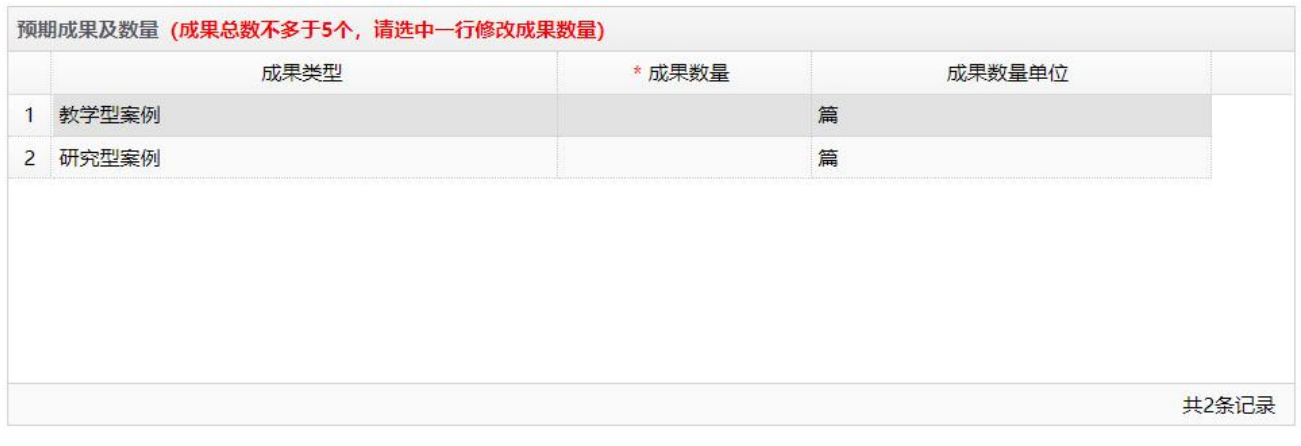

#### <span id="page-8-0"></span>**5.5** 项目论证填写

<span id="page-8-1"></span>参考提纲填写写项目论证信息,限 2000 字,填写前请清除默认提纲内容。

#### **5.5.1** 注意事项

#### 注意:上传图片时图片宽度 限制在 **750px** 以内,不可超过当前单元格。

判断依据:下方出现滚动条。

#### **5.5.2** 错误示范

<span id="page-8-2"></span>下方出现滚动条。

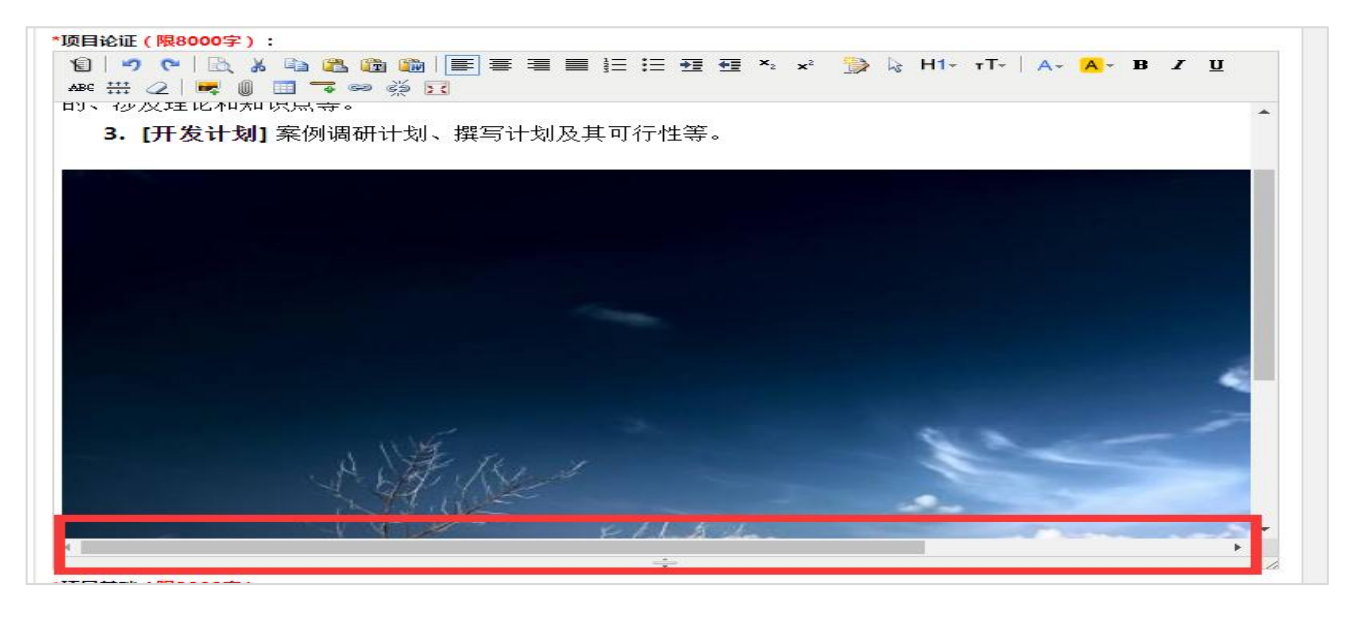

#### **5.5.3** 解决方式

<span id="page-9-0"></span>第一步:点击当前图片,点击图片上传按钮。

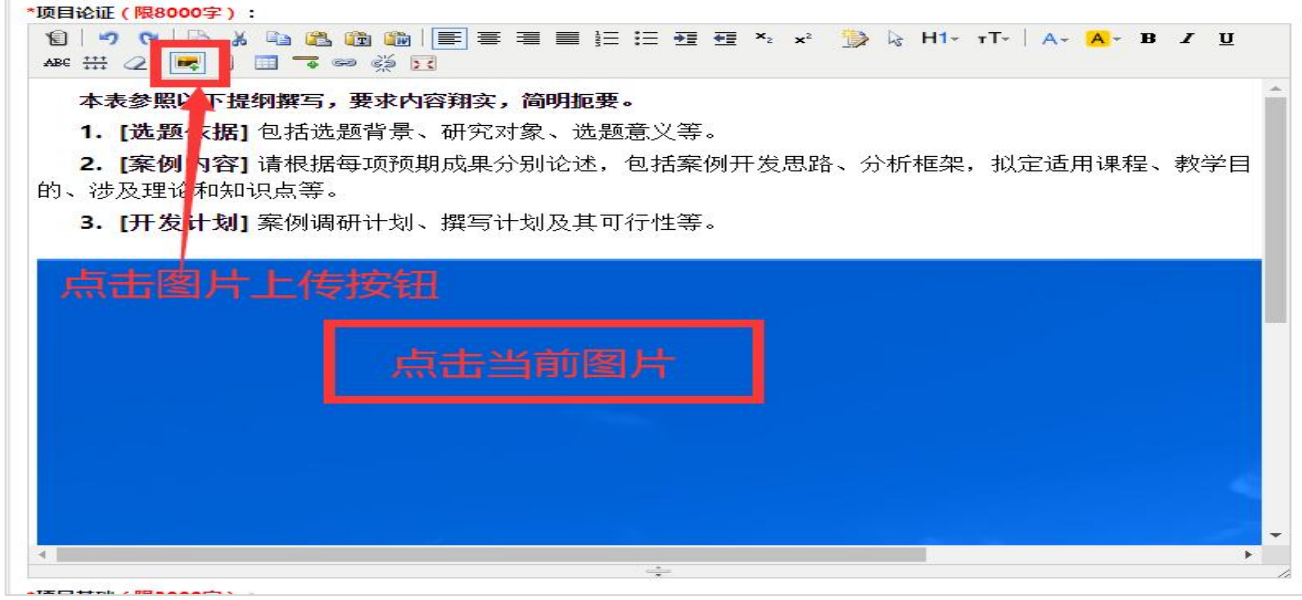

第二步:修改图片弹出框 **--->**网络图片**---->**图片大小**---->**宽度

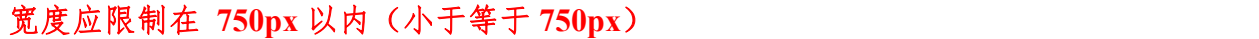

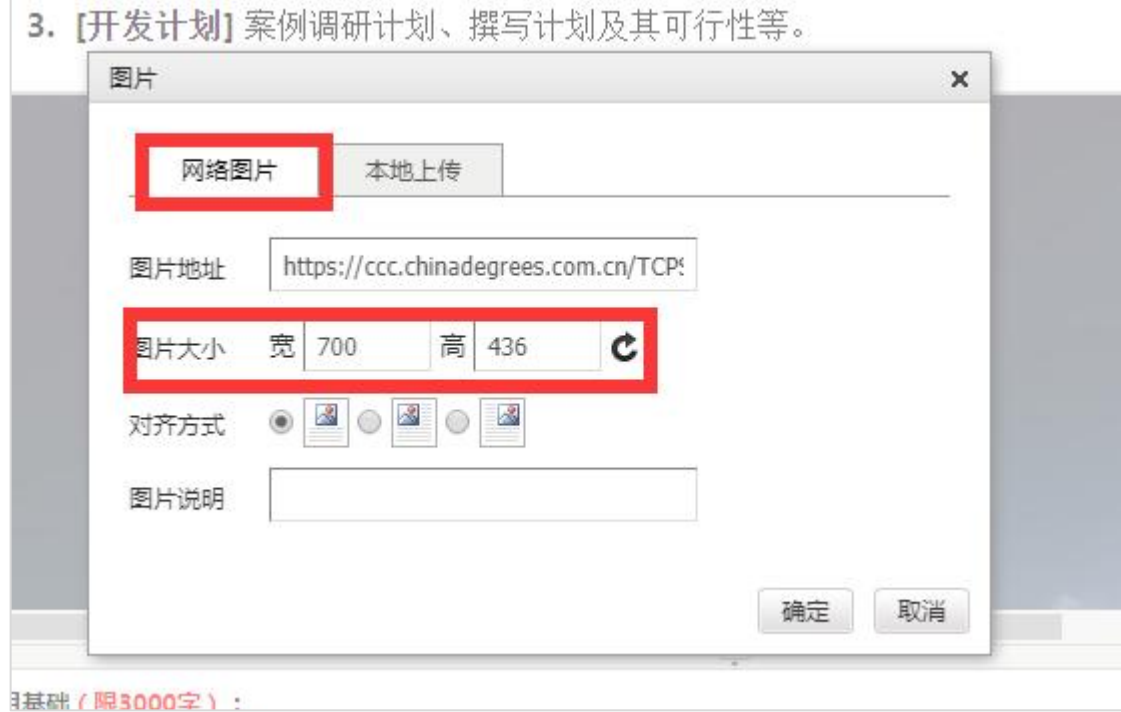

**5.5.4** 正确示范

<span id="page-9-1"></span>正确示范:图片宽度在当前单元格内,未超出右侧边界。

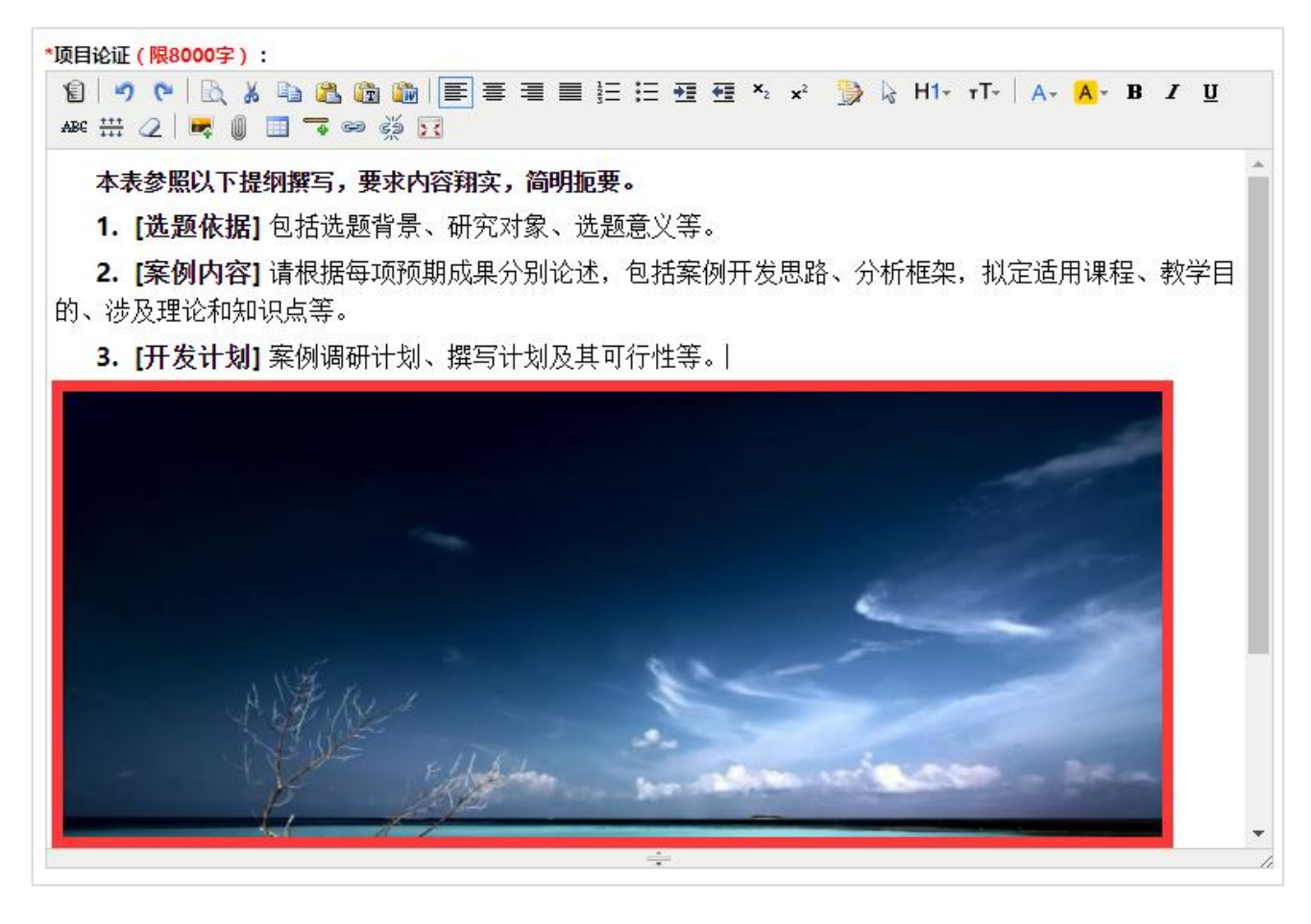

## <span id="page-10-0"></span>**5.6** 项目基础填写

<span id="page-10-1"></span>参考提纲填写写项目基础信息,限1500字,填写前请清除默认提纲内容。

#### **5.6.1** 注意事项

- 注意:上传图片时图片宽度 限制在 **750px** 以内,不可超过当前单元格。 判断依据:下方出现滚动条。
- **5.6.2** 错误示范

<span id="page-10-2"></span>下方出现滚动条。

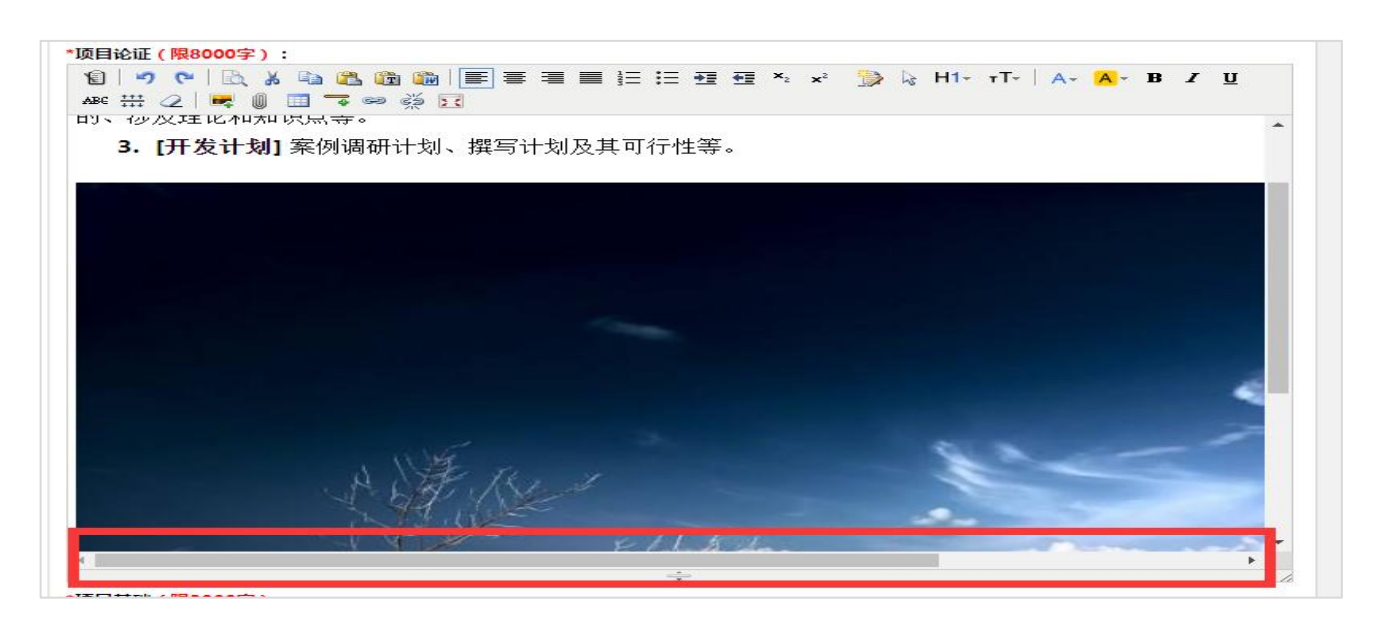

#### **5.6.3** 解决方式

## <span id="page-11-0"></span>第一步:点击当前图片,点击图片上传按钮。

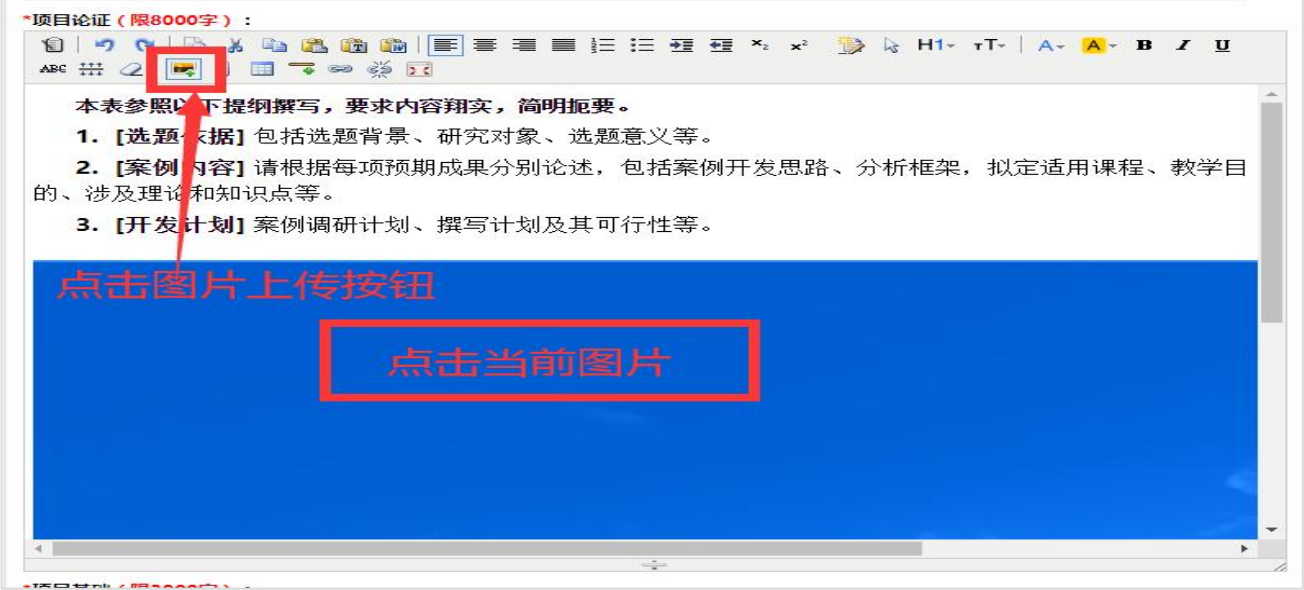

第二步:修改图片弹出框 **--->**网络图片**---->**图片大小**---->**宽度

宽度应限制在 **750px** 以内(小于等于 **750px**)

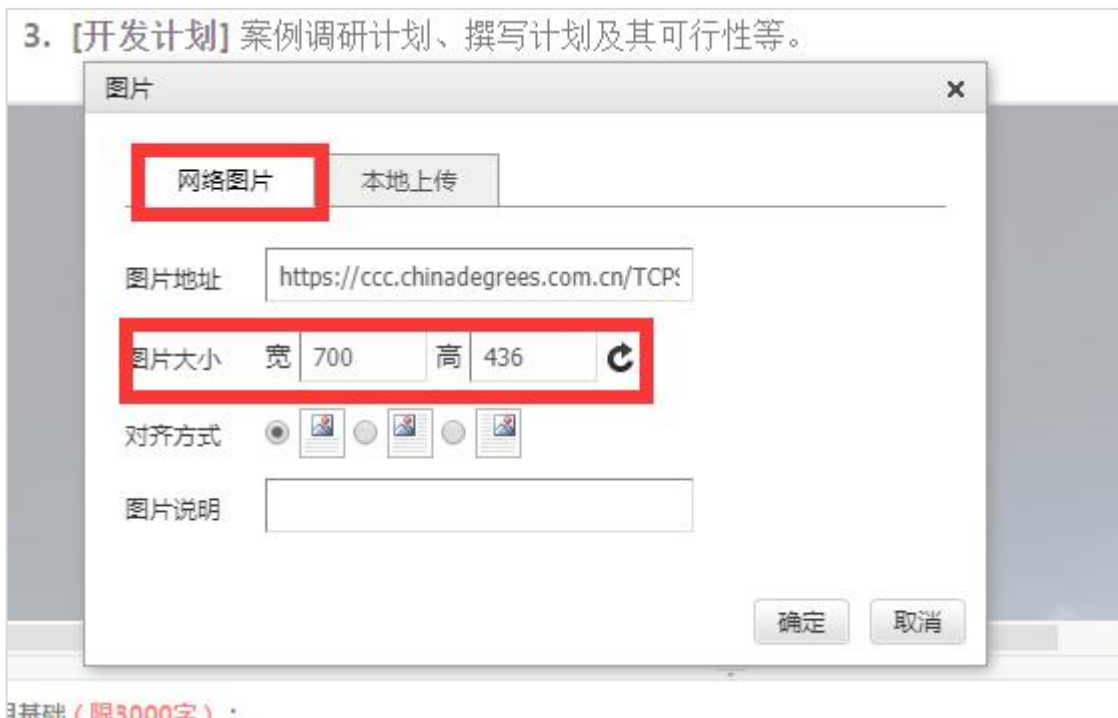

#### **5.6.4** 正确示范

#### <span id="page-12-0"></span>正确示范:图片宽度在当前单元格内,未超出右侧边界。

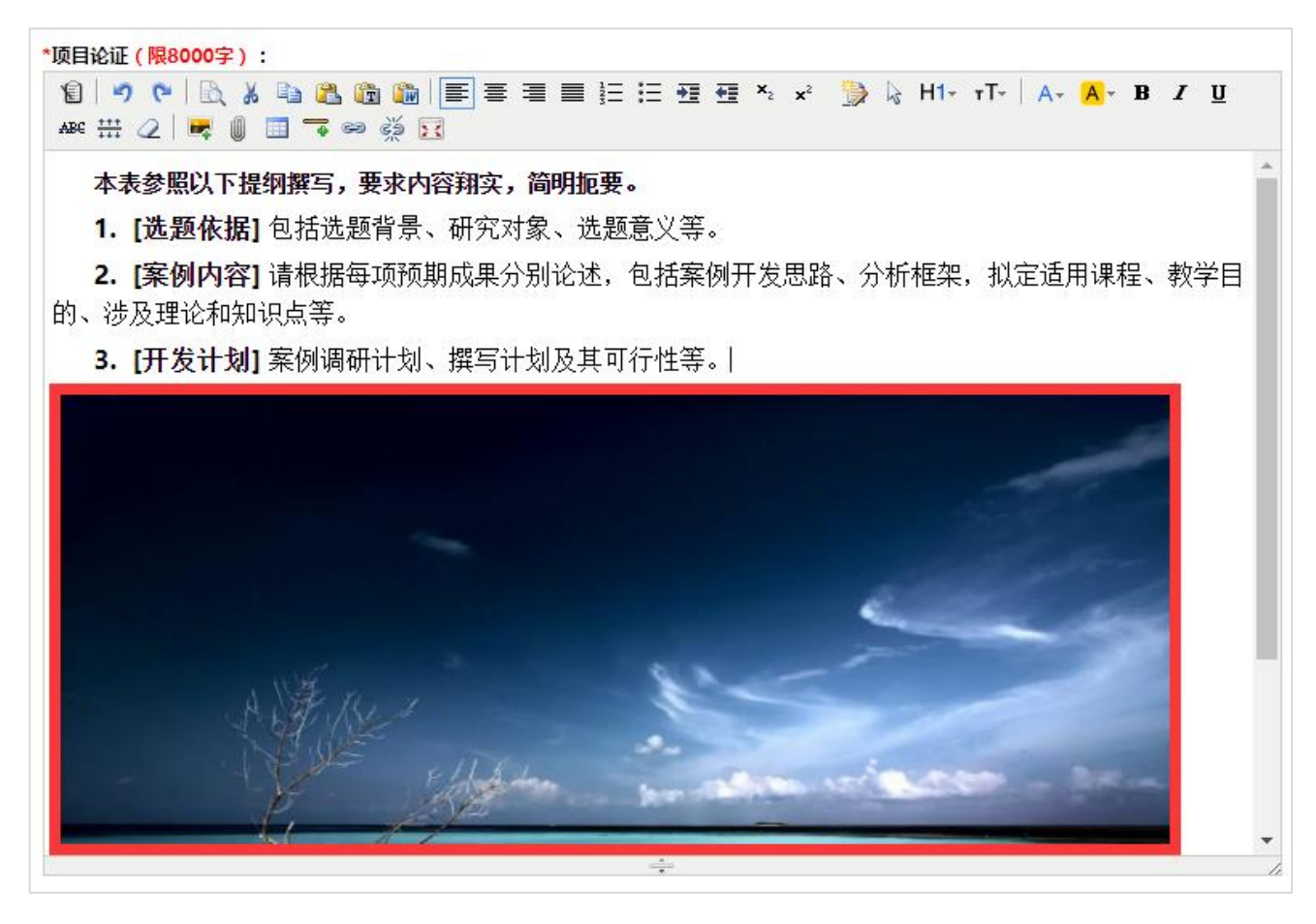

## <span id="page-13-0"></span>**5.7** 暂存主题案例申报材料或提交主题案例申报材料

系统支持暂存案例申报材料,可检查后再进行提交。

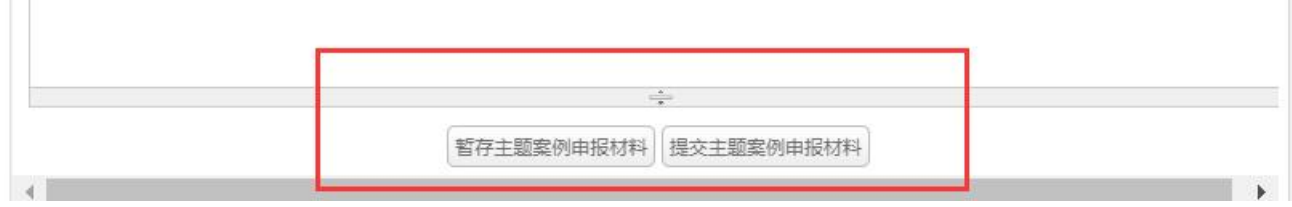

#### 暂存后将在【主题案例申报列表展示】

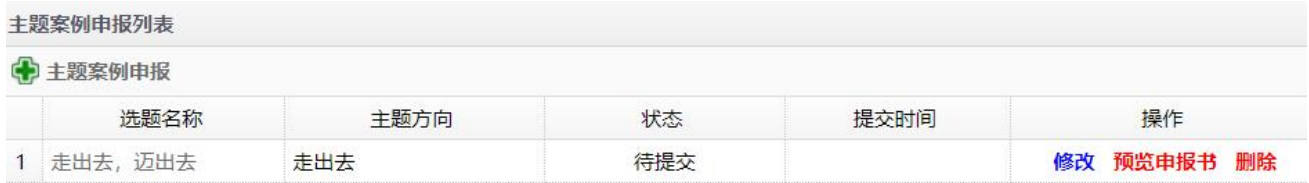

## 确认填写无误后,点击提交主题案例申报材料方可生效!!!